Screen captures

o on the oscilloscope, go to

- **Utility > Options**
- **Printer Setup** 
	- Portrait
	- TIFF/PCX
	- RS232
- RS232 Setup
	- Set to defaults

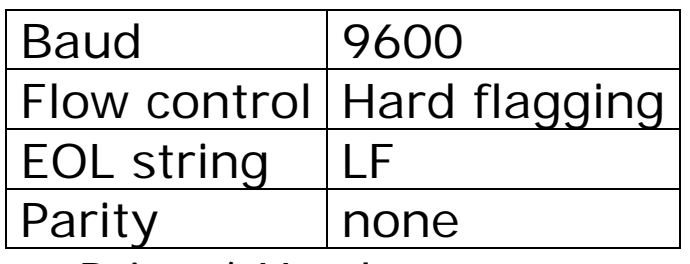

o press "Print"/"Hardcopy" to start transfer

Hyperterminal

o "New Connection"

o name it something, pick COM2

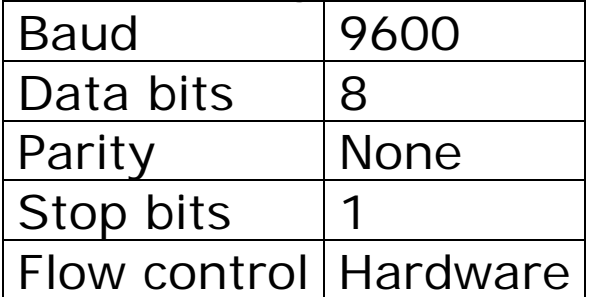

o Transfer > "Capture Text…"

- o name the file something
- o stop the transfer when done
- use cursors and measure tools in screen caps